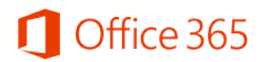

## **Office 365 Student Advantage Program 이용 안내**

**Office 365 Student Advantage는 학생들의 스마트한 학교생활을 위해 전주대학 교와 Microsoft가 함께 학생들에게 제공하는 프로그램입니다.**

Office 365 Student Advantage는 Microsoft 사와 계약을 맺은 학교의 학생들에게 정품 오피스를 무료로 이용할 수 있도록 제공하는 프로그램으로, 개인 소유의 PC및 노트북에 5대, 모바일 디바 이스 5대까지 정품 오피스를 설치하여 이용할 수 있습니다. 또한 1TB의 클라우드 스토리지인 OneDrive와 웹 오피스를 제공 받을 수 있는 학생들을 위한 Microsoft의 클라우드 서비스 프로그 램입니다.

Office 365 계정 신청 및 Office 365 ProPlus 다운로드 받기

① [www.office.com/getOffice365](http://go.microsoft.com/fwlink/p/?LinkId=391418)에 방문하여 **[자격이 있는지 알아보기]**를 클릭합니다.

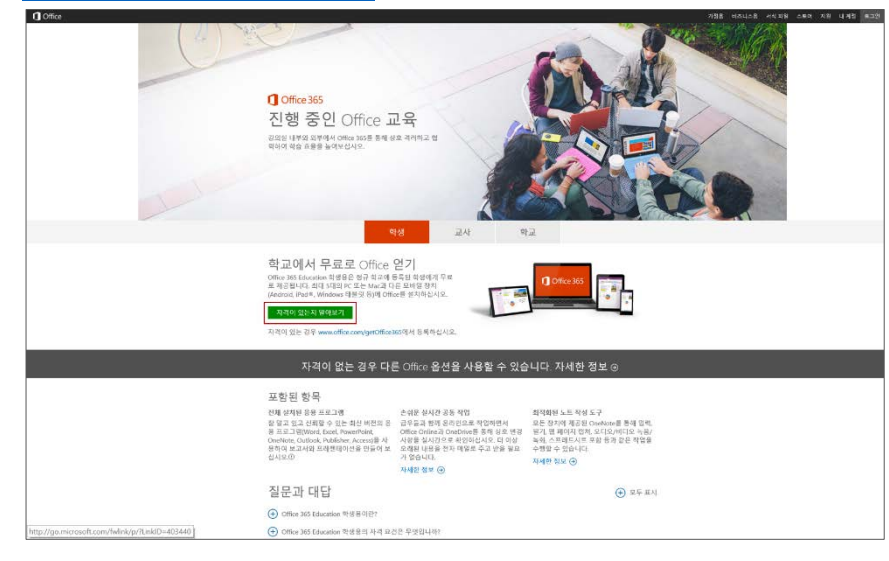

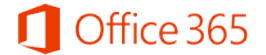

- ② 아래 페이지의 <자격을 확인할 수 있도록 학교 전자 메일 주소를 입력하십시오>란에 본인의 전주대학교 웹메일 주소를 입력하고 (예시: abc@jj.ac.kr) **[등록]** 버튼을 누릅니다.
	- ※ 전주대학교 웹메일[\(http://mail.jj.ac.kr\)](http://mail.jj.ac.kr/) 계정은 전주대학교 홈페이지[\(http://www.jj.ac.kr\)](http://www.jj.ac.kr/) 계 정정보와 동일합니다. 만약 동일한 정보로 로그인되지 않을 경우 회원가입 시 웹메일 계 정 생성에 동의하지 않은 경우이므로, 탈퇴 후 재가입하시기 바랍니다. (문의 : 정보통신지 원실 ☎220-2176)

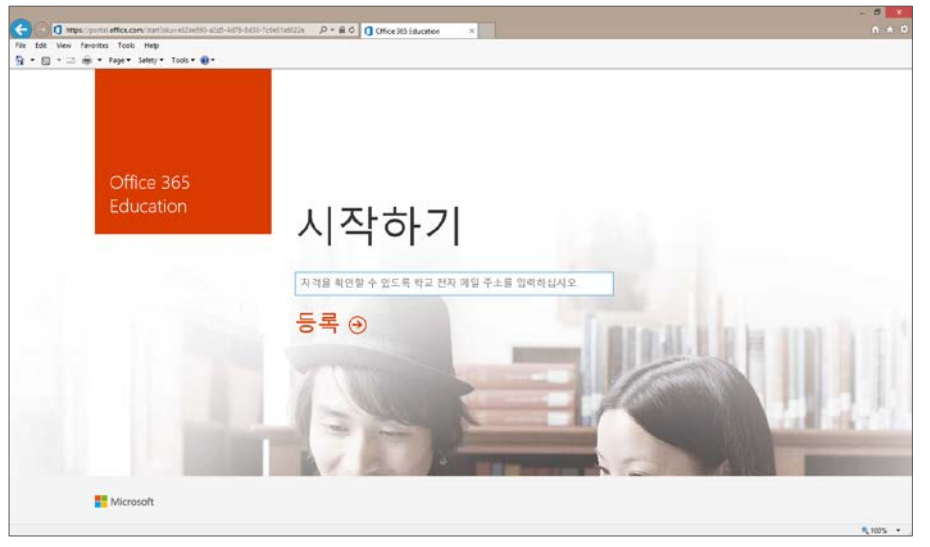

③ 전주대학교와의 계약에 따라, 전주대학교 웹메일 주소는 Student Advantage Program을 받도 록 인증된 메일 주소이므로, 아래와 같은 화면이 나타납니다.

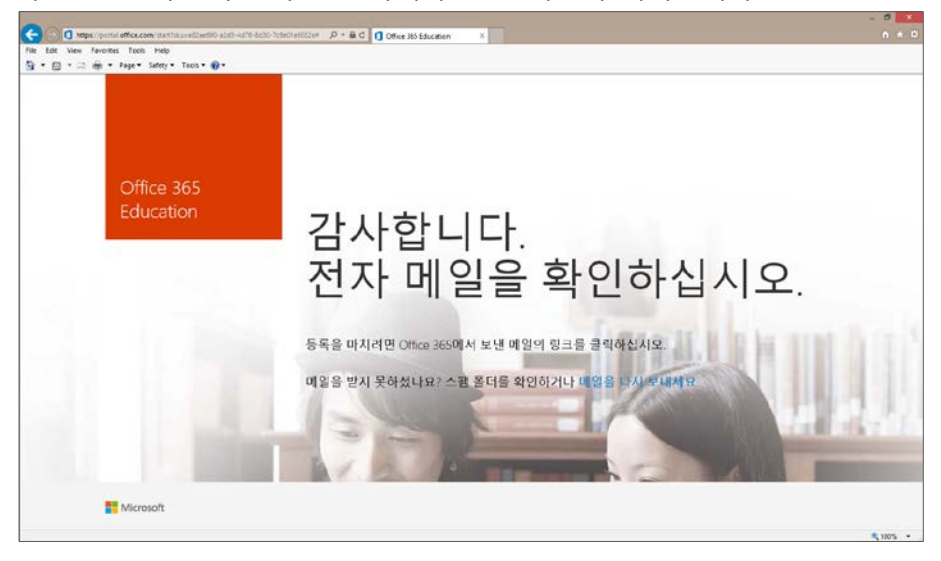

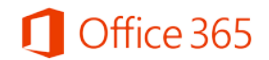

④ 위 화면이 나타나면, 전주대학교 웹메일 홈페이지에서 제공하는 본인의 이메일을 확인합니다. 아래와 같은 메일을 확인하여 발송된 링크를 인터넷 브라우저에 복사하여 붙여 넣습니다.

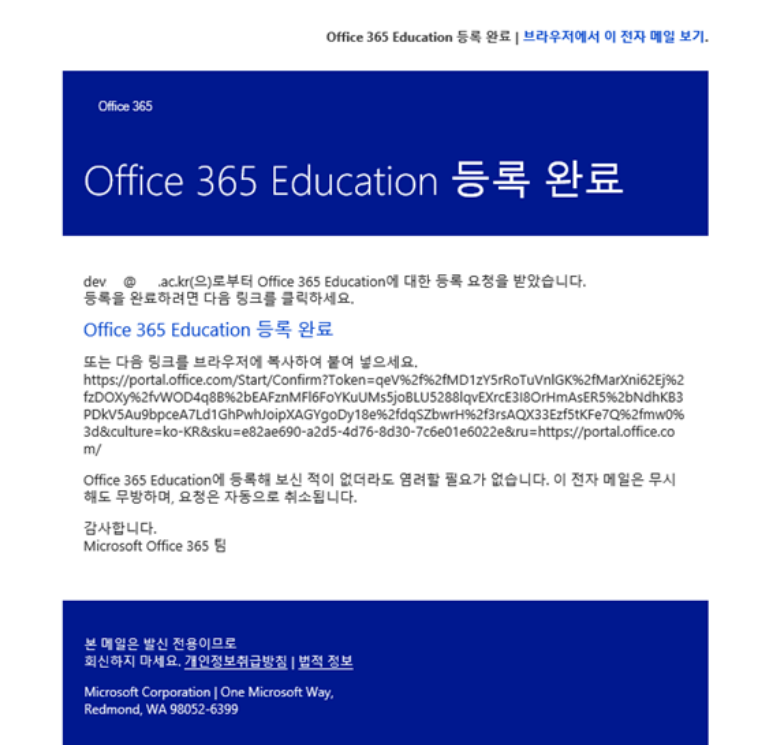

⑤ 브라우저에 해당 URL을 복사하여 붙여 넣으면, 아래와 같은 화면이 나오는 것을 확인하실 수 있습니다. 해당 화면에서 성, 이름, 설정할 비밀번호 및 14세 이상 인증을 위한 생년월일을 입력합니다. 비밀번호 설정 시 영문자, 숫자, 특수문자를 조합하여 8자 이상으로 입력하여야 정상적인 등록이 가능합니다. 이 때, Office 365의 ID는 본인의 전주대학교 웹메일 주소와 동 일합니다. 모든 정보를 입력 후 **[시작]** 버튼을 누릅니다.

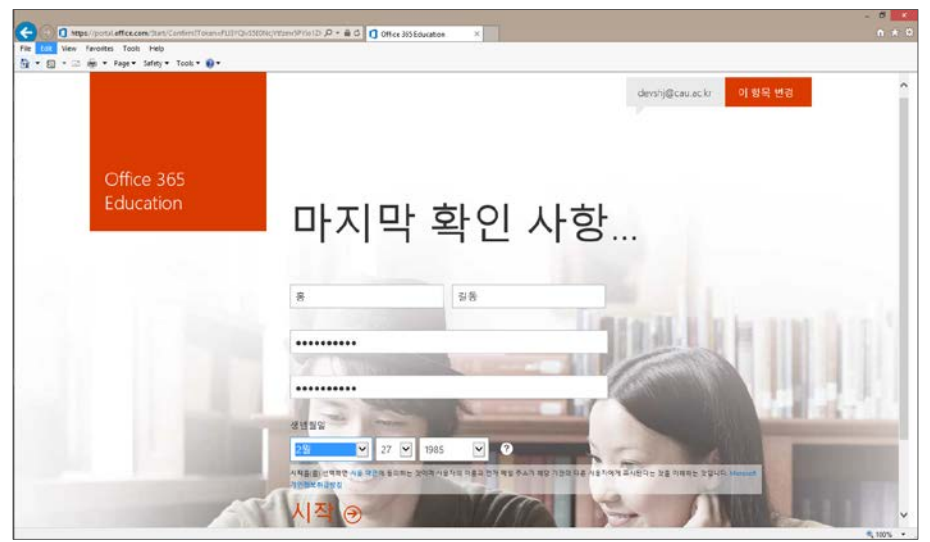

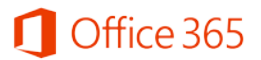

⑥ 정상적으로 등록 시 아래와 같은 화면이 나타나고, 1분 정도의 시간이 소요됩니다.

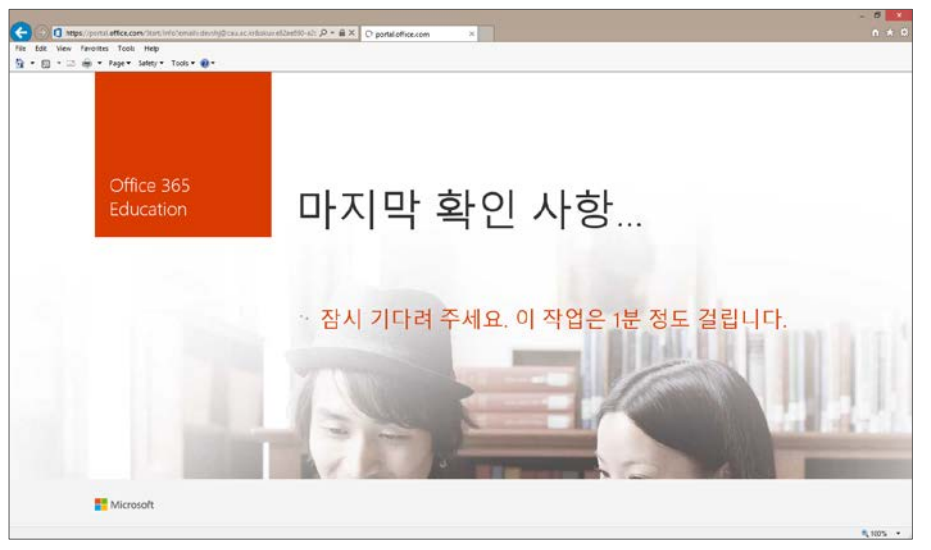

⑦ 모든 등록이 완료되고 나면, 아래와 같은 화면을 만날 수 있습니다. 아래 화면에서 [지금 설 치] 버튼을 누르고 하단에 발생하는 팝업에서 [실행]을 누르면 설치형 Office 프로그램들이 설 치를 시작합니다.

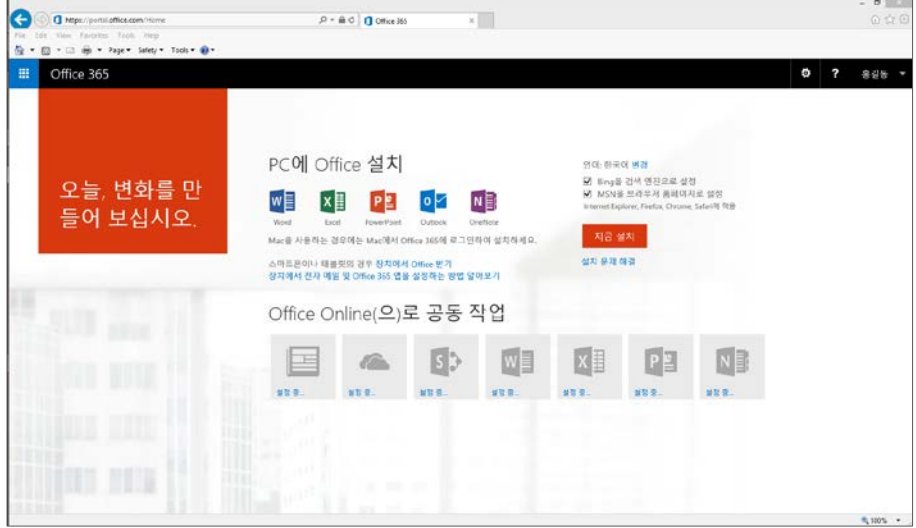

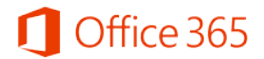

⑧ 계정 생성이 된 이후 Office 365를 이용하고 싶으신 경우 <https://login.microsoftonline.com/>에 방문하여 신청된 ID (전주대학교 웹메일주소)와 초기 설정에서 입력하신 비밀번호를 입력 후 로그인 합니다.

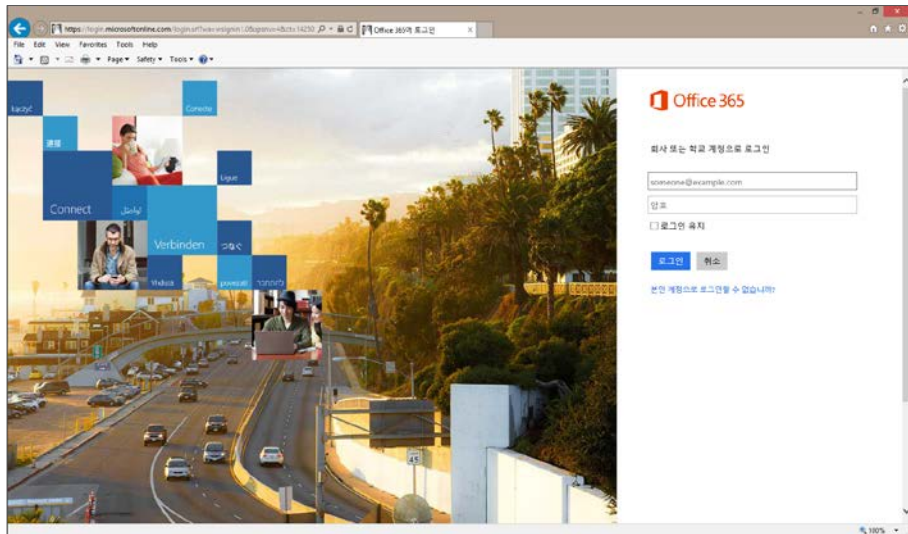

⑨ 계정 신청 후 모바일에서 Office를 이용하고자 하시는 경우, 안드로이드에서는 Play 스토어에 서 Office Mobile 및 OneDrive를, iPhone/iPad에서는 Microsoft Word, Excel, PowerPoint, OneDrive를 다운로드 받아 사용하실 수 있습니다.